はじめに

- HCBPoolProvider インストールガイドでは、HCBPoolProvider のインストール手順について説明します。
- ※ 以下、説明用画面は Windows Server® 2003 R2 および Windows Server® 2008 上で実行したときのイメージ です。

# 重要なお知らせ(注意事項)

- 各セットアップを行うには、インストールする PC・サーバの管理者権限を持つユーザーでログオンしてください。
- 設定入力を必要とする環境設定ファイルでは、あらかじめ既定値が入力されている項目があります。変更の必要がな い場合、既定値のまま設定を行ってください。
- インストール完了後、各種設定を変更する場合、「2.環境設定ファイル」を参照ください。
- 本書の内容は、将来予告なしに変更される場合があります。
- 本書の内容の一部、または全てを無断で転載することを禁止します。

Copyright © Hitachi, Ltd. 2011 all rights reserved.

## 他社製品の登録商標および商標についてのお知らせ

- Microsoft、Windows、Windows Server は米国 Microsoft Corporation の米国およびその他の国における登録商 標または商標です。
- Windows®の正式名称は、Microsoft® Windows® Operating System です。
- Citrix、XenDesktop は Citrix Systems, Inc. の米国およびその他の国における登録商標です。
- その他、会社名、各製品名は、各社の商標または登録商標です。

HCBPoolProvider は FLORA bd シリーズの管理を Citrix® XenDesktop®に提供します。

- 1. HCBPoolProvider のインストール (Citrix® XenDesktop® 4 の場合)
- 1.1. HCBPoolProvider インストールの注意事項
	- HCBPoolProvider は Citrix® XenDesktop® 4 が常時稼働している PC、あるいはサーバにセットアップしてくださ い。
	- HCBPoolProvider のインストールには Citrix® XenDesktop® 4 の一部のサービスを停止する必要があります。
	- HCBPoolProvider の動作には「Microsoft® .NET Framework 3.5 SP1」および「Microsoft® .NET Framework 3.5 SP1 日本語 Language Pack」が必要です。
- 1.2. インストール

コントロールパネルの「管理ツール」から、「サービス」を実行し、「Citrix Pool Management Service」を選択して右クリッ クメニューから「停止」を選択します。

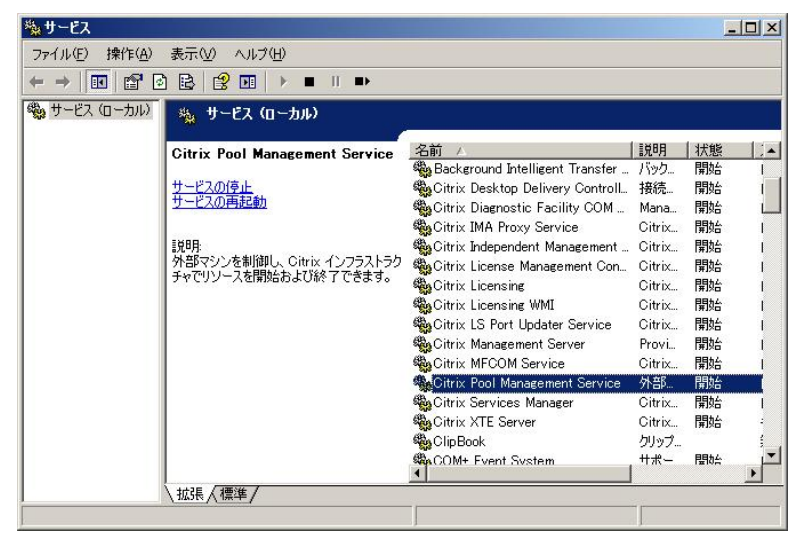

Citrix® XenDesktop® 4 をインストールしたフォルダー(デフォルトでは「C:¥Program Files¥Citrix¥VmManageme nt¥」)から Plugins フォルダーを開き、Hitachi bd Link Version3 /CB CD-ROM から以下のファイルを Plugins フォル ダーへコピーします。

- ・ HCBPoolProvider.dll
- ・ HCBAccessProviderLibrary.dll
- ・ IpmiUtility.dll

C:\Program Files\Citrix\VmManagement\Plugins\HCBPoolProvider.dll

C:\Program Files\Citrix\VmManagement\Plugins\HCBAccessProviderLibrary.dll

C:\Program Files\Citrix\VmManagement\Plugins\IpmiUtility.dll

動作環境ファイルを設置します。Hitachi bd Link Version3 /CB CD-ROM の cb フォルダーを C:¥Hitachi フォルダー へコピーします。

> C:\Hitachi\cb\config\HCBPoolProvider.dll.config C: ¥Hitachi¥cb¥log¥

```
「C:¥Hitachi¥cb¥config¥HCBPoolProvider.dll.config」をテキストエディタで開き、環境にあわせて設定し保存しま
す。
```

```
<?xml version="1.0" encoding="utf-8" ?>
```
<configuration>

<appSettings>

<add key="Capabilities" value="51"/>

<add key="Timeout" value="30"/>

<add key="RetryInterval" value="10"/>

<add key="RetryTimes" value="3"/>

<add key="LogLevel" value="4" />

<add key="LogFilePath" value="C:¥Hitachi¥cb¥log¥" />

<add key="LogFileName" value="HCBPoolProvider.log" />

 $\leq$ add key="AccessProvider1" value="192.168.0.33:60554" />

# ↑ConsoleDA Manager をインストールしたマシンの IP アドレスと通信に使うポート番号を指定する

 $\leq$ add key="AccessProvider2" value="192.168.0.34:60554" />

# ↑ConsoleDA Manager をインストールした別マシンの IP アドレスと通信に使うポート番号を指定する

<add key="LogStoragePeriod" value="7"/>

<add key="WaitTime" value="0"/>

</appSettings>

</configuration>

※ 他の設定値については正常に動作しなくなる場合がありますので変更しないでください。

※ 設定値の詳細については 2. 環境設定ファイルを参照してください。

コントロールパネルの「管理ツール」から、「サービス」を実行し、「Citrix Pool Management Service」を選択して右クリッ クメニューから「開始」を選択します。

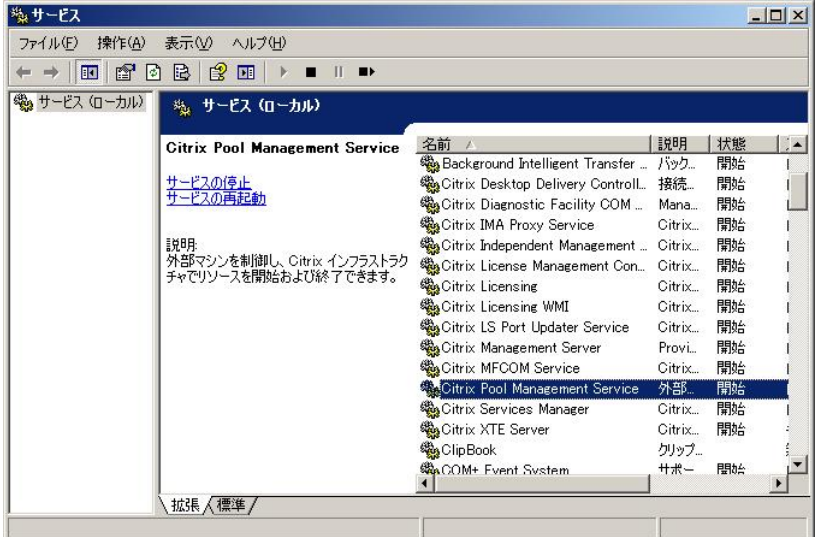

以上で HCBPoolProvider インストールは完了です。

重要:

- ※上記までの手順で、コピーしたファイル、フォルダーへのアクセス権を確認し、設定してください。 1) 「コントロールパネル」-「管理ツール」-「サービス」から、「Citrix Pool Management Service」 を右クリックして、「プロパティ」を開きます。
	- 2) 「ログオン」タブをクリックし、アカウントを確認します。

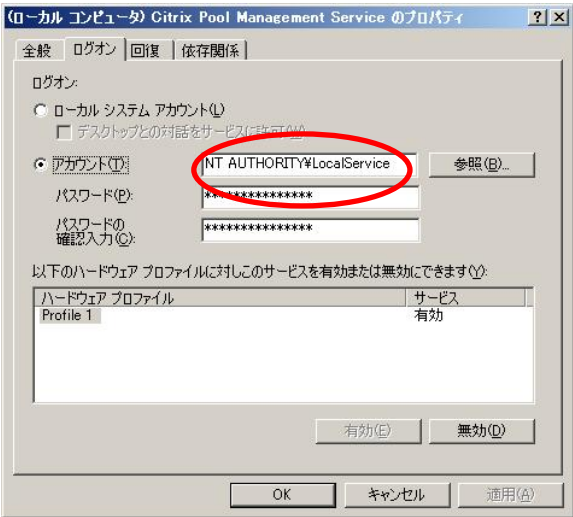

 3) コピーしたファイル、フォルダーに 2)で確認したアカウントのアクセス権があることを確認してください。 アカウントのアクセス権が無い場合、下記を参考に設定してください。

C:¥Hitachi¥cb¥config¥HCBPoolProvider.dll.config 「読み取りと実行」および「読み取り」の「許可」

C:¥Hitachi¥cb¥log

「読み取りと実行」、「読み取り」、「書き込み」の「許可」

C:¥Program Files¥Citrix¥VmManagement¥Plugins¥\*.\* 「読み取りと実行」および「読み取り」の「許可」

## 1.3. アンインストール

コントロールパネルの「管理ツール」から、「サービス」を実行し、「Citrix Pool Management Service」を選択して右クリッ クメニューから「停止」を選択します。

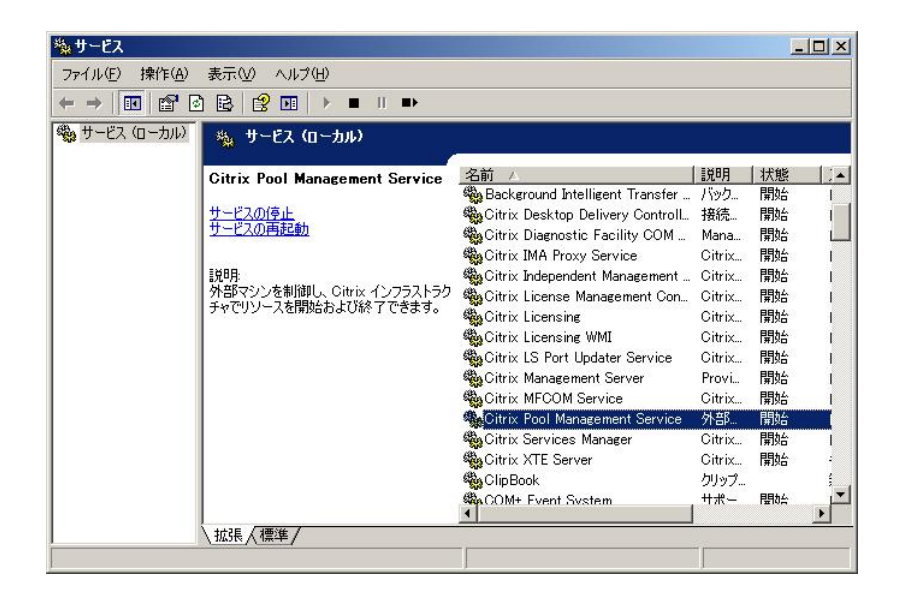

Citrix® XenDesktop® 4 をインストールしたフォルダー(デフォルトでは「C:¥Program Files¥Citrix¥VmManageme nt¥」)から Plugins フォルダーを開き、以下のファイルを削除してください。

・HCBPoolProvider.dll

・HCBAccessProviderLibrary.dll

・IpmiUtility.dll

C:¥Hitachi フォルダーにコピーした下記フォルダーを削除してください。

C:¥Hitachi¥cb¥config

C:¥Hitachi¥cb¥log

# 注意:

他の日立製プログラムで上記フォルダーを使用している場合は絶対に削除しないでください。 またフォルダーの使用状況が不明な場合は削除しないことをお勧めします。

コントロールパネルの「管理ツール」から、「サービス」を実行し、「Citrix Pool Management Service」を選択して右クリッ クメニューから「開始」を選択します。

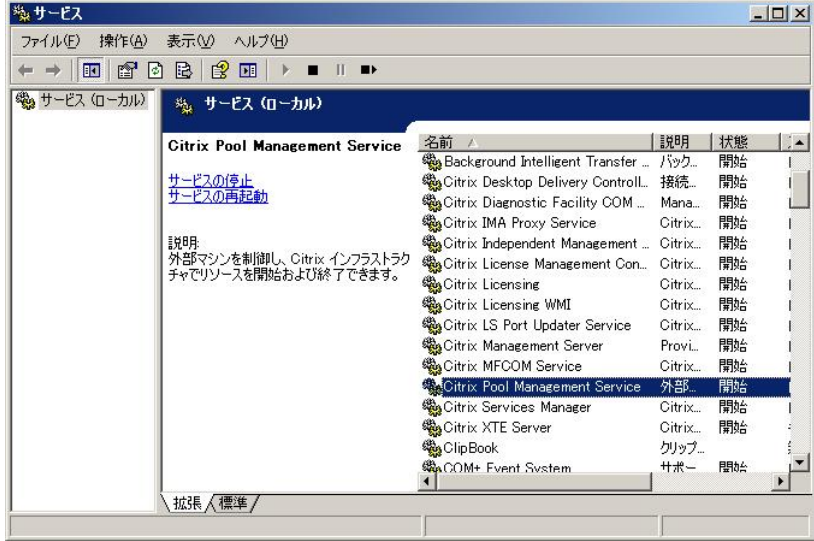

以上で HCBPoolProvider アンインストールは完了です。

- 2. HCBPoolProvider のインストール (Citrix® XenDesktop® 5 の場合)
- 2.1. HCBPoolProvider インストールの注意事項
	- HCBPoolProvider は Citrix® XenDesktop® 5 が常時稼働している PC、あるいはサーバにセットアップしてくださ い。
	- HCBPoolProvider のインストールには Citrix® XenDesktop® 5 の一部のサービスを停止する必要があります。
	- HCBPoolProvider の動作には「Microsoft® .NET Framework 3.5 SP1」および「Microsoft® .NET Framework 3.5 SP1 日本語 Language Pack」が必要です。
- 2.2. インストール

コントロールパネルの「管理ツール」から、「サービス」を実行し、「Citrix Host Service」「Citrix Broker Service」を選択 して右クリックメニューから「停止」を選択します。

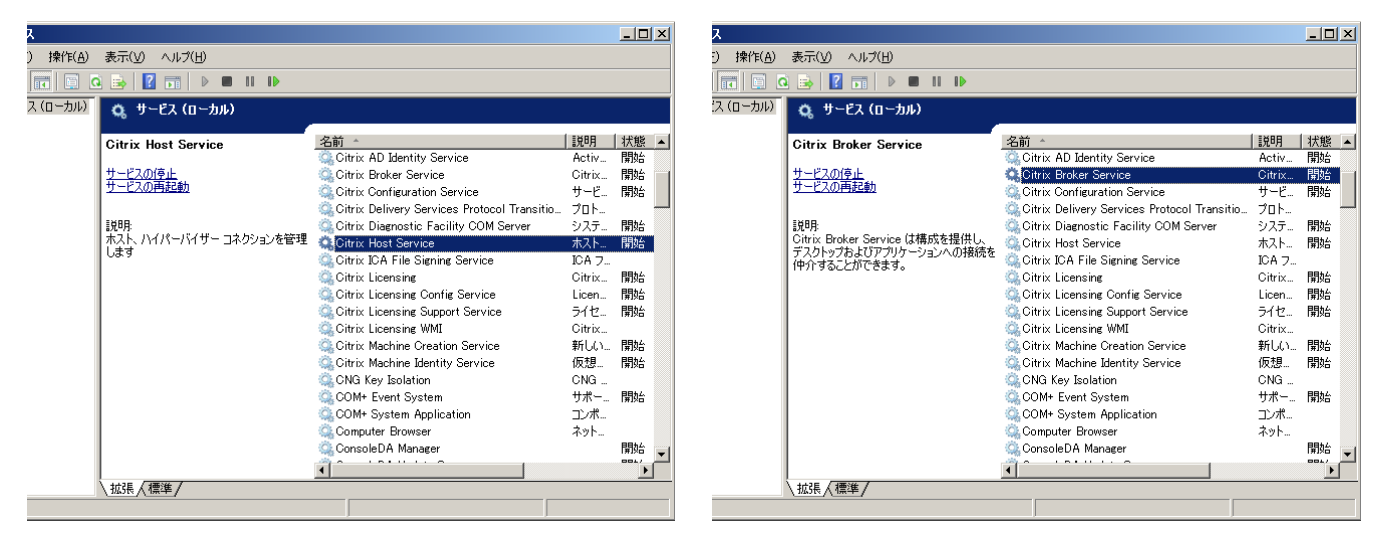

フォルダー「C:¥Program Files¥Common Files¥Citrix¥HCLPlugin¥v×.×.×.×¥」(フォルダー「v×.×.×.×」は、 インストールされている Citrix® XenDesktop®のバ―ジョンによって名前が異なります)を開き、Hitachi bd Link Version3 /CB CD-ROM から以下のファイルをコピーします。

- ・ bdLinkPlugin.dll
- ・ HCBAccessProviderLibrary.dll
- ・ IpmiUtility.dll

```
C:\Program Files\Common Files\Citrix\HCLPlugin\v×. ×. ×. ×\bdLinkPlugin.dll
C:\Program Files\Common Files\Citrix\HCLPlugin\v×. ×. ×. ×\HCBAccessProviderLibrary.dll
C:\Program Files\Common Files\Citrix\HCLPlugin\v\times. \times. \times \times\IpmiUtility.dll
```
動作環境ファイルを設置します。Hitachi bd Link Version3 /CB CD-ROM の cb フォルダーを C:¥Hitachi フォルダーへ コピーします。

> C:\Hitachi\cb\config\HCBPoolProvider.dll.config C: ¥Hitachi¥cb¥log¥

「C:¥Hitachi¥cb¥config¥HCBPoolProvider.dll.config」をテキストエディタで開き、環境にあわせて設定し保存します。

#### $\langle$  \timession="1.0" encoding="utf-8" ?>

<configuration>

<appSettings>

<add key="Capabilities" value="51"/>

<add key="Timeout" value="30"/>

<add key="RetryInterval" value="10"/>

<add key="RetryTimes" value="3"/>

<add key="LogLevel" value="4" />

<add key="LogFilePath" value="C:¥Hitachi¥cb¥log¥" />

<add key="LogFileName" value="HCBPoolProvider.log" />

<add key="AccessProvider1" value="192.168.0.33:60554" />

#### ↑ConsoleDA Manager をインストールしたマシンの IP アドレスと通信に使うポート番号を指定する

<add key="AccessProvider2" value="192.168.0.34:60554" />

#### ↑ConsoleDA Manager をインストールした別マシンの IP アドレスと通信に使うポート番号を指定する

<add key="LogStoragePeriod" value="7"/>

<add key="WaitTime" value="0"/>

</appSettings>

</configuration>

#### ※ 他の設定値については正常に動作しなくなる場合がありますので変更しないでください。

※ 設定値の詳細については 2. 環境設定ファイルを参照してください。

コントロールパネルの「管理ツール」から、「サービス」を実行し、「Citrix Broker Service」「Citrix Host Service」を選択し て右クリックメニューから「開始」を選択します。

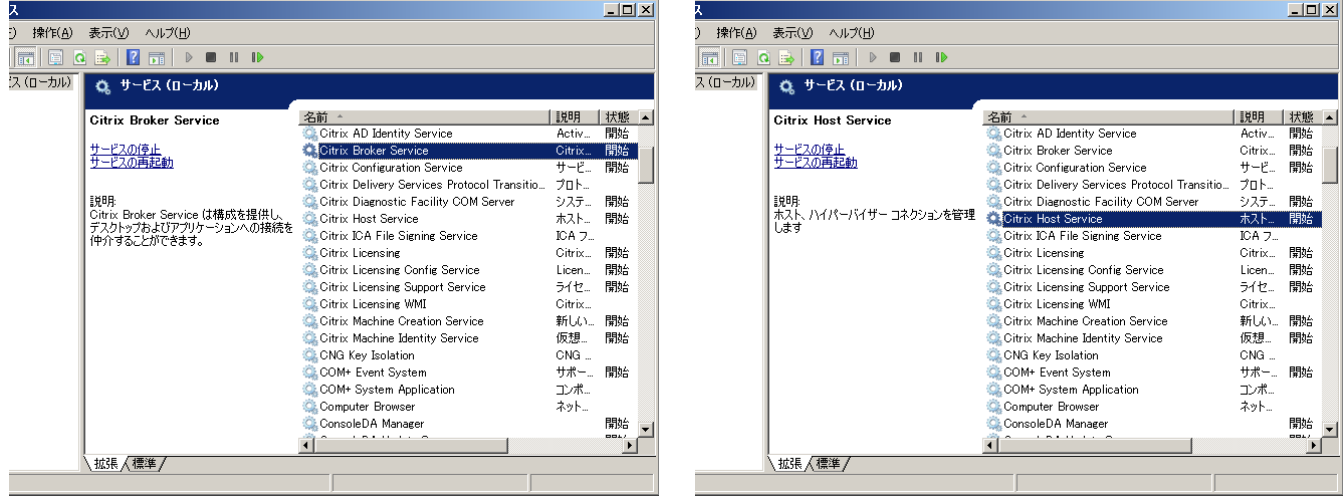

以上で HCBPoolProvider インストールは完了です。

重要:

- ※上記までの手順で、コピーしたファイル、フォルダーへのアクセス権を確認し、設定してください。 1) 「コントロールパネル」-「管理ツール」-「サービス」から、「Citrix Host Service」を右クリックして、 「プロパティ」を開きます。
	- 2) 「ログオン」タブをクリックし、アカウントを確認します。

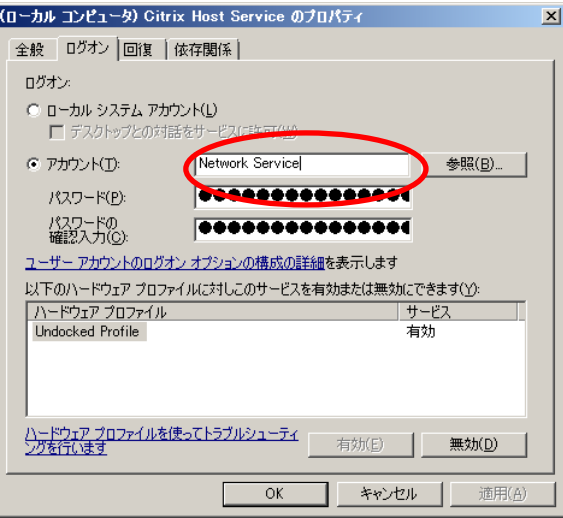

 3) コピーしたファイル、フォルダーに 2)で確認したアカウントのアクセス権があることを確認してください。 アカウントのアクセス権が無い場合、下記を参考に設定してください。

C:¥Hitachi¥cb¥config¥HCBPoolProvider.dll.config 「読み取りと実行」および「読み取り」の「許可」

 C:¥Hitachi¥cb¥log 「読み取りと実行」、「読み取り」、「書き込み」の「許可」

# C:¥Program Files¥Common Files¥Citrix¥HCLPlugin¥v×.×.×.×¥\*.\* 「読み取りと実行」および「読み取り」の「許可」

(フォルダー「v×.×.×.×」は、インストールされている Citrix® XenDesktop®のバ―ジョンによって 名前が異なります。)

2.3. アンインストール

コントロールパネルの「管理ツール」から、「サービス」を実行し、「Citrix Host Service」「Citrix Broker Service」を選択し て右クリックメニューから「停止」を選択します。

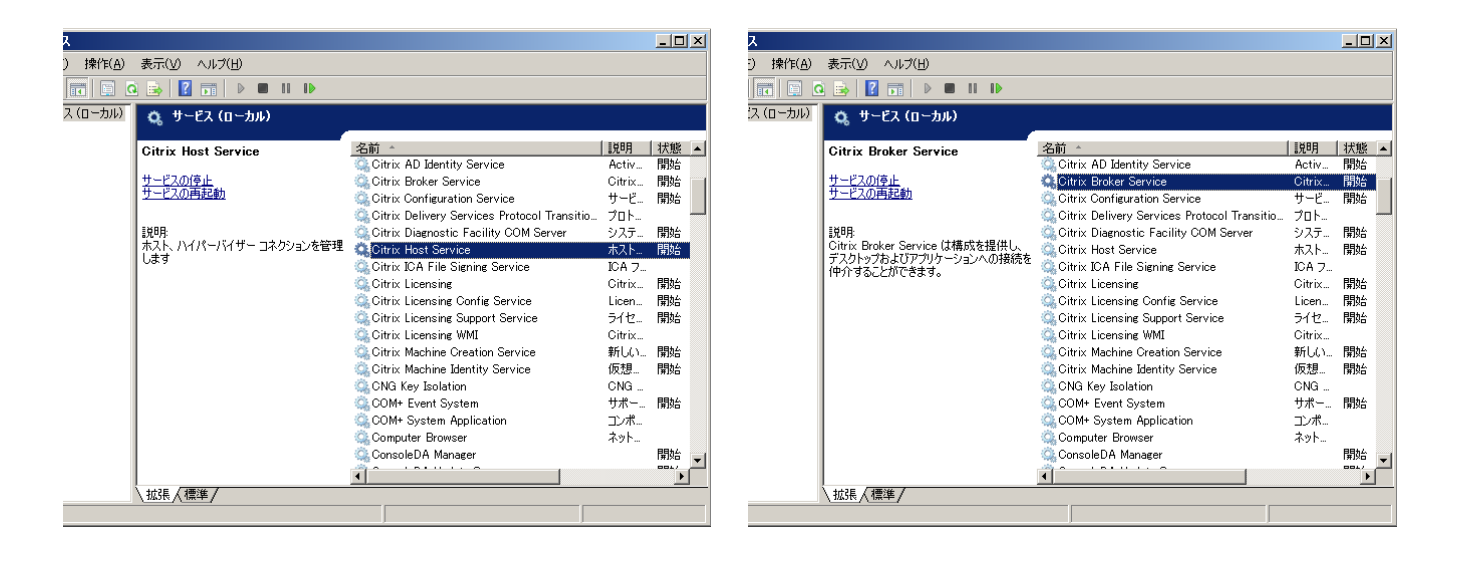

フォルダー「C:¥Program Files¥Common Files¥Citrix¥HCLPlugin¥v×.×.×.×」(フォルダー「v×.×.×.×」は、イ ンストールされている Citrix® XenDesktop®のバ―ジョンによって名前が異なります)を開き、以下のファイルを削除してく ださい。

・bdLinkPlugin.dll ・HCBAccessProviderLibrary.dll ・IpmiUtility.dll

C:¥Hitachi フォルダーにコピーした下記フォルダーを削除してください。

C:¥Hitachi¥cb¥config C:¥Hitachi¥cb¥log

# 注意:

他の日立製プログラムで上記フォルダーを使用している場合は絶対に削除しないでください。 またフォルダーの使用状況が不明な場合は削除しないことをお勧めします。

コントロールパネルの「管理ツール」から、「サービス」を実行し、「Citrix Broker Service」「Citrix Host Service」を選択 して右クリックメニューから「開始」を選択します。

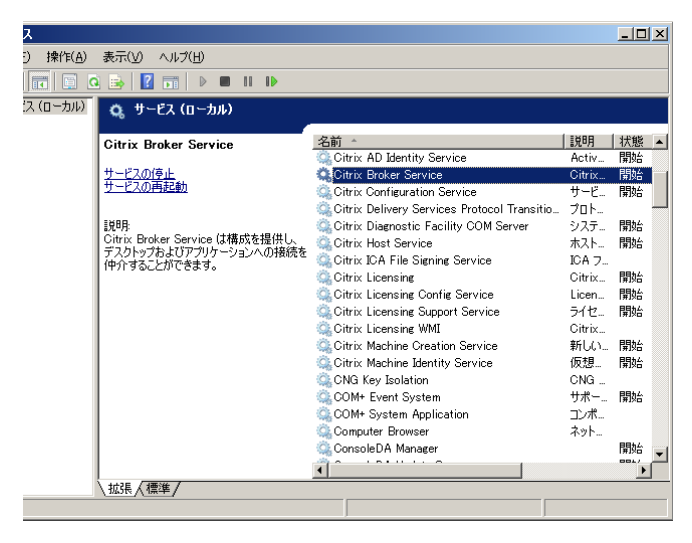

以上で HCBPoolProvider アンインストールは完了です。

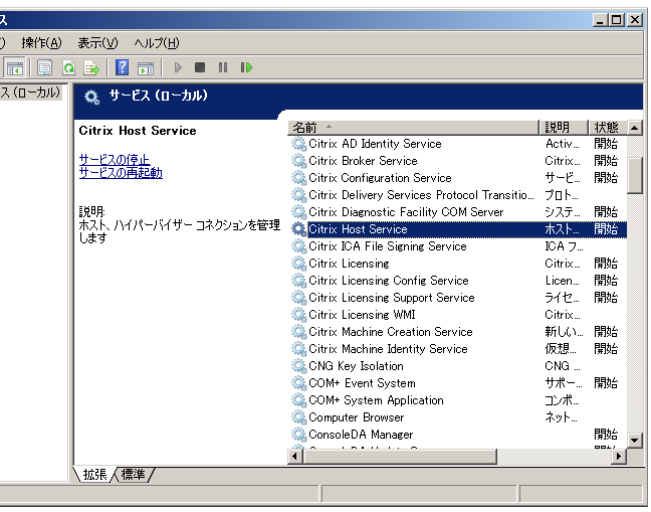

3. 環境設定ファイル

3.1. HCBPoolProvider

環境設定ファイル名:HCBPoolProvider.dll.config

# 既定のファイルパス:C:¥Hitachi¥cb¥config

```
\langle \timession="1.0" encoding="utf-8" ?>
```
<configuration>

<appSettings>

```
\leqadd key="Capabilities" value="51"/> \circled{1}
```
<add key="Timeout" value="30"/>②

<add key="RetryInterval" value="10"/>③

<add key="RetryTimes" value="3"/>④

<add key="LogLevel" value="4" />⑤

<add key="LogFilePath" value="C:¥Hitachi¥cb¥log¥" />⑥

<add key="LogFileName" value="HCBPoolProvider.log" />⑦

 $\leq$ add key="AccessProvider1" value="127.0.0.1:60554" /> $\circ$ 

<add key="AccessProvider2" value="255.255.255.254:60554" /> 9

<add key="LogStoragePeriod" value="7"/>⑩

<add key="WaitTime" value="0"/>⑪

```
 </appSettings>
```
</configuration>

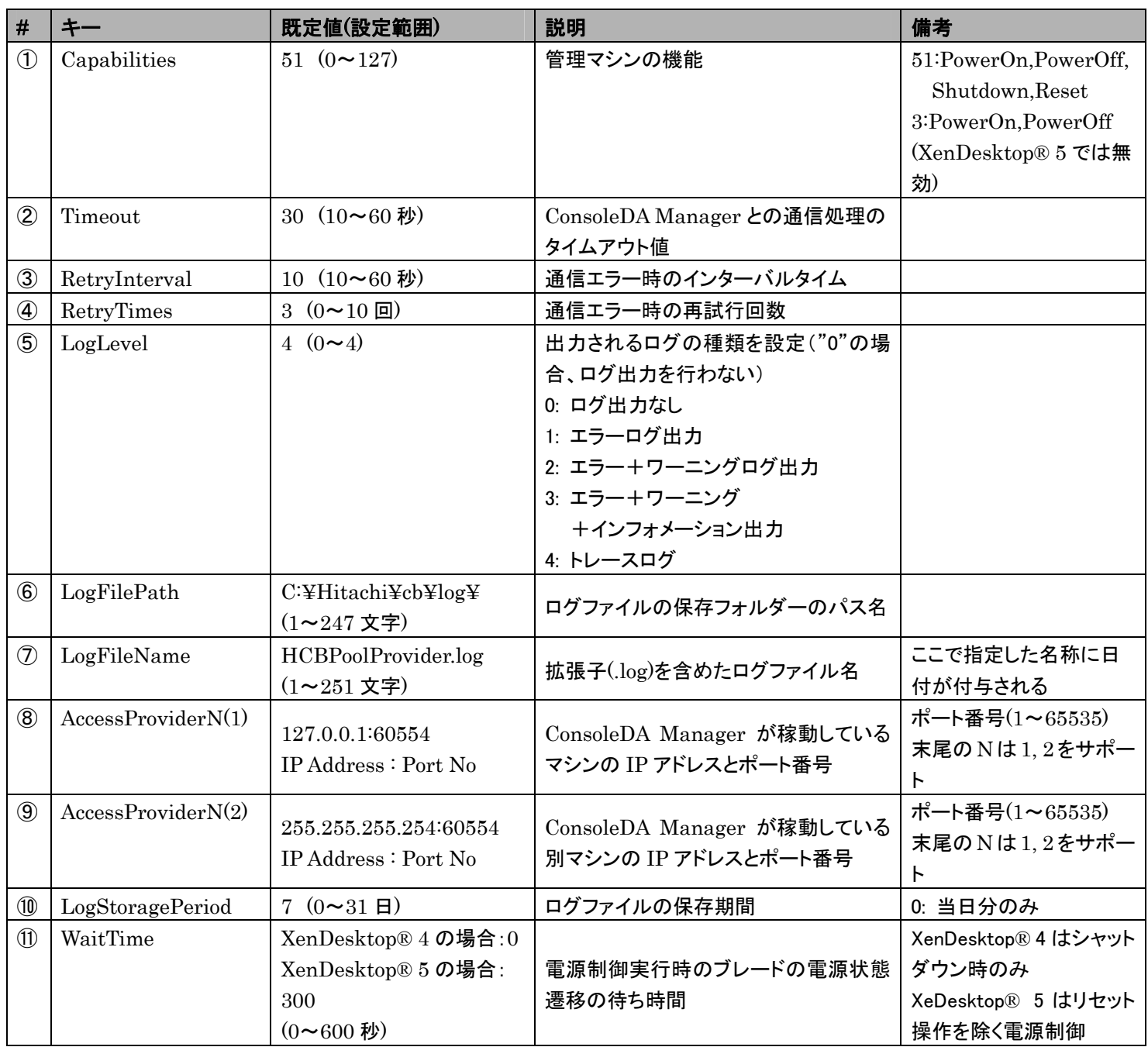

ヒント

⑧, ⑨AccessProviderN の設定について

名前の末尾にある [N] は "1", "2" をサポートします。

冗長構成にしない場合、⑨[AccessProvider2]の値は既定値のまま変更しないでください。

# ⑩LogStoragePeriod の設定について

1日で作成されるログファイルのサイズは 2000 台登録時 100MB~200MB になることがあります。

ログ保存期間はストレージの容量に余裕を持って設定してください。

Citrix® XenDesktop® 4環境から Citrix® XenDesktop® 5へ変更した場合、古いログが削除できないことがあります。 このような場合は、手動で削除を行ってください。